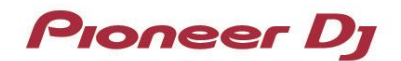

# **DJ** コントローラー **DDJ-FLX6**

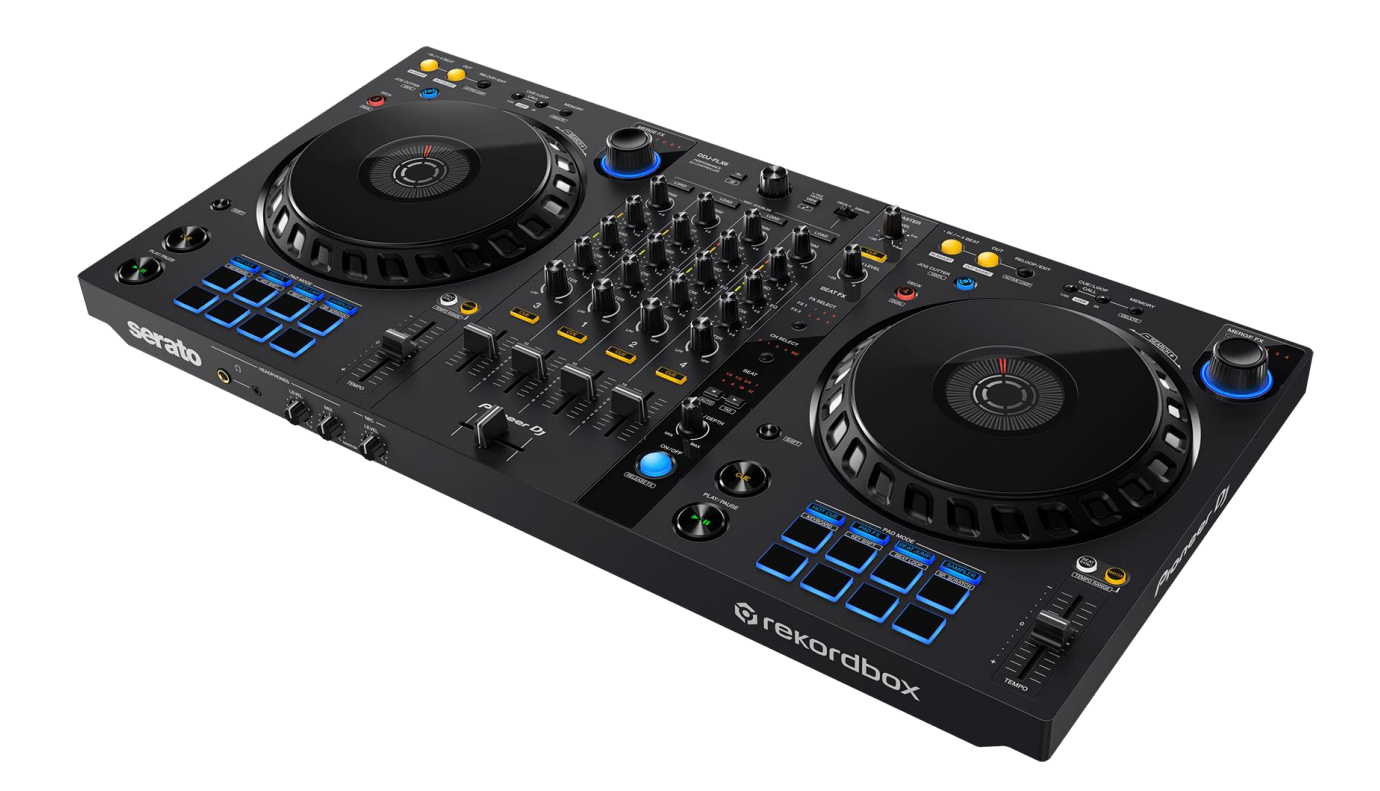

ファームウェアアップデートガイド

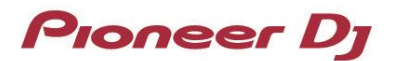

**A. DDJ-FLX6** の現在のファームウェアバージョンを確認する

- **1.DDJ-FLX6** を **USB** ケーブルでお使いの **PC/Mac** に接続します
- **2.**ファームウェアバージョンを確認します
- ・ Mac のとき

アップルメニュー > [この Mac について] > [システムレポート] > [ハードウェア] > [USB]を クリックすると DDJ-FLX6 が表示されるので、バージョンを確認する。

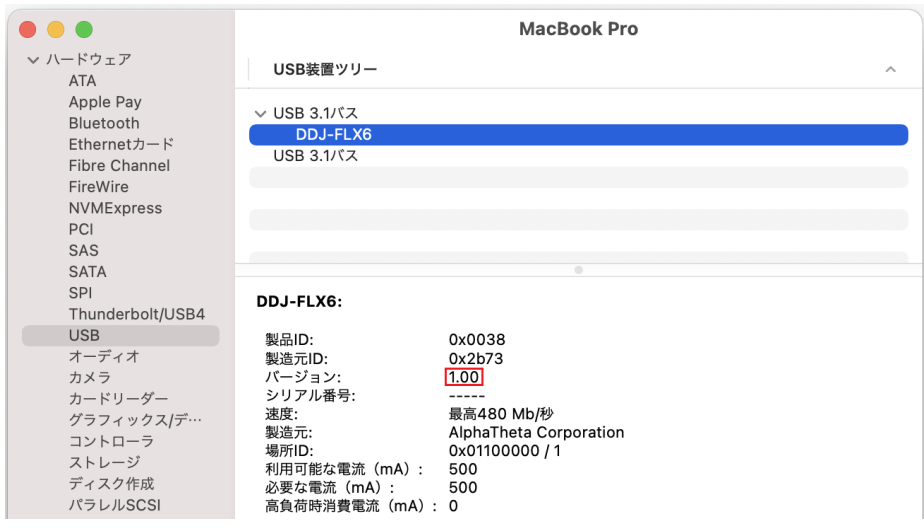

・ Windows のとき

- ① スタートボタンを右クリック後に表示されるメニューから[デバイスマネージャー]を選択する。
- ② [サウンド、ビデオ、およびゲームコントローラー] > [DDJ-FLX6 のプロパティ] > [詳細]を開く。
- ③ 「プロパティ」のプルダウンメニューから「ハードウェア ID」を選択する。
- ④ 「値」に表示される"USB¥VID\_2B73&PID\_0038&REV\_xxxx"の x 部分がファームウェアバージョンです。 (例:USB¥VID\_2B73&PID\_0038&REV\_0100 のとき、ファームウェアバージョン 1.00 を意味します)

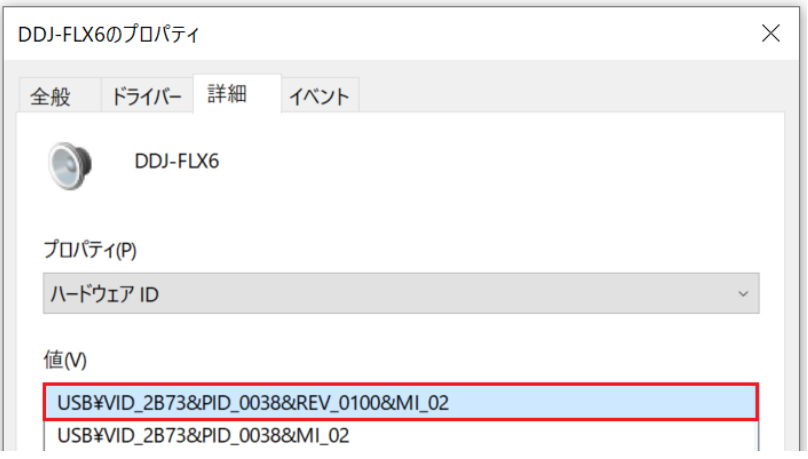

# **Proneer Dy**

## **B.** ダウンロードしたファイルの内容を確認する

#### **1.**ダウンロードしたファイルを解凍します

- ・ Mac のとき [DDJ-FLX6\_v**xxx**\_MAC.dmg]をダブルクリックしてマウントして下さい。
- ・ Windows のとき

ダウンロードした[DDJ-FLX6\_v**xxx***\_*Win.zip]をデスクトップなど任意のフォルダーに置き、解凍してください。

#### **2.**解凍したファイルの内容を確認します

- ・ Mac のとき [DDJ-FLX6\_v**xxx**\_MAC]フォルダーが展開されます。 下記のファイルがフォルダー内に存在することを確認します。 [DDJ-FLX6UpdateProgram.app]
- ・ Windows のとき

[DDJ-FLX6\_v**xxx***\_*WIN]フォルダーが作成されます。 下記のファイルがフォルダー内に存在することを確認します。 [DDJFLX6UpdateProgram.exe] [ddjflx6hid.dll] [ddjflx6\_v**xxx**.bin]

- ✓ **xxx** が新しいファームウェアバージョンとなります。
- ✓ コンピュータの設定によって、拡張子(.exe および.app)が表示されない可能性があります。

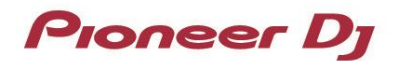

## **C. DDJ-FLX6** 側のアップデート準備をする

**1.PC/Mac** と **DDJ-FLX6** を接続します

PC/Mac と DDJ-FLX6 を USB ケーブルで接続してください。

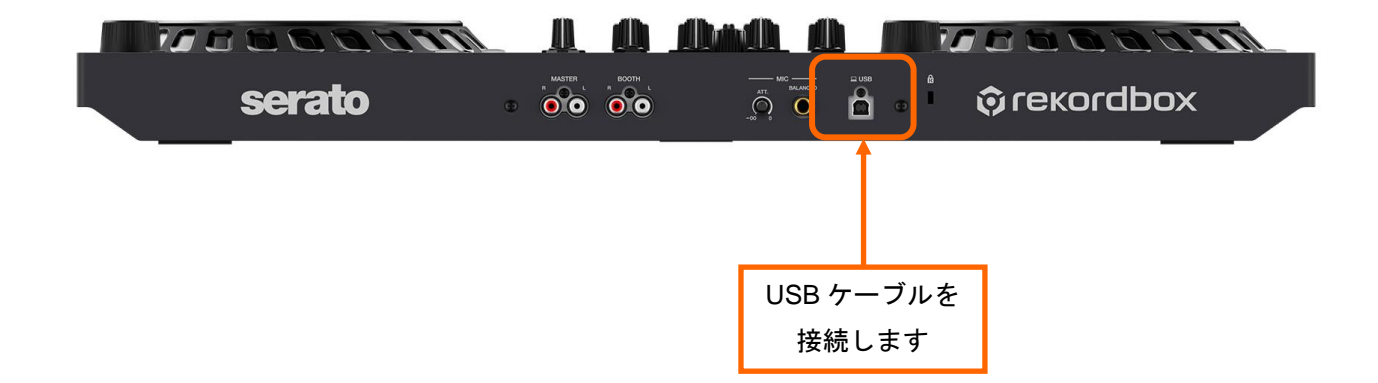

**Proneer Dy** 

## **D. PC/Mac** を操作してアップデートを実行する

#### **1.**アップデートを実行します

アップデートを実行する前に起動しているアプリケーションを全て終了してください。

#### **<STEP1>** アップデートプログラムを起動

- ・ Mac のとき [DDJ-FLX6UpdateProgram.app]をダブルクリックして実行してください。
- ・ Windows のとき

[DDJFLX6UpdateProgram.exe]をダブルクリックして実行してください。

#### **<STEP2>** 言語選択画面

ご使用になる言語を選択して[OK]をクリックしてください。(下記は日本語選択時の画面です)

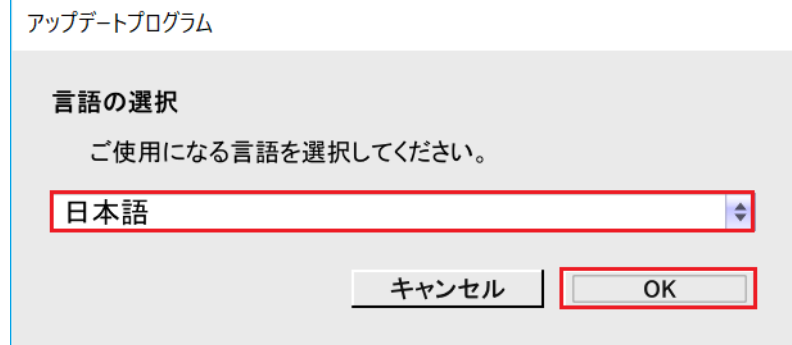

#### **<STEP3>** バージョン確認画面

更新バージョンが **x.xx** であることを確認して、[開始]をクリックしてください。 (下記画面のバージョン表示は一例です)

アップデート中は USB ケーブルを絶対に抜かないでください。

ノートパソコンをご使用の場合は AC アダプターをご使用ください。

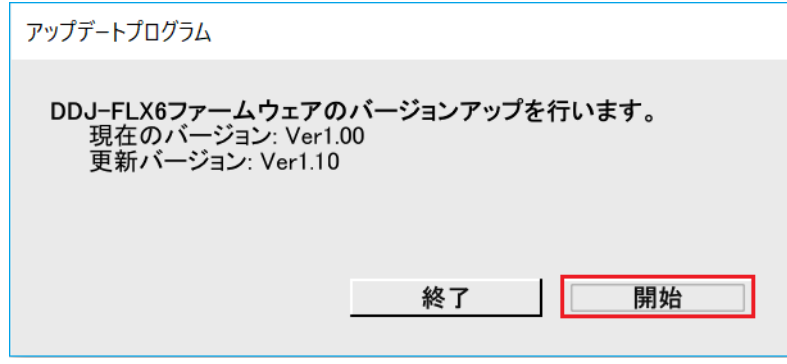

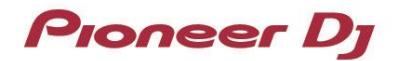

#### **<STEP4>** アップデート実行中画面

プログレスバーが右端に到達するまで待ってください。

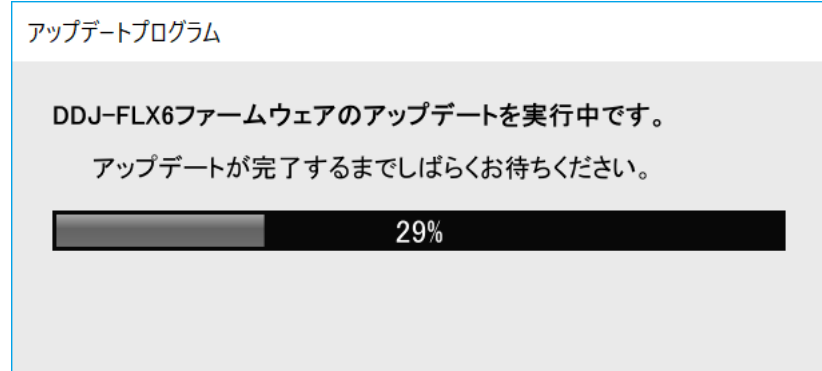

アップデート実行中は DDJ-FLX6 のレベルメーターが点滅します。

#### **<STEP5>** アップデート完了画面

下記画面が表示されたら[OK]をクリックしてください。

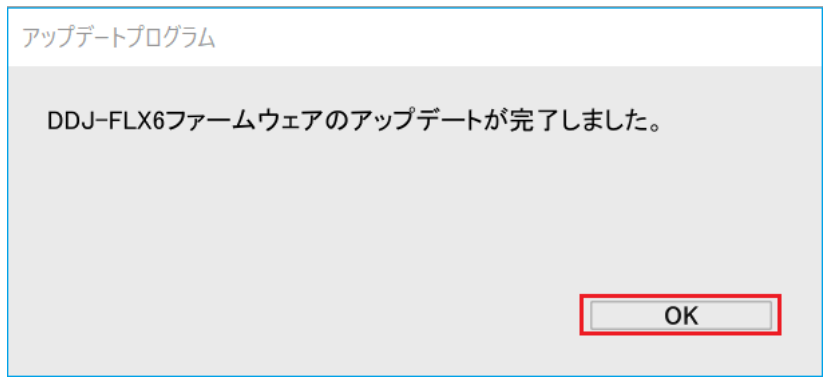

#### **<STEP6> DDJ-FLX6** 再起動

アップデートが完了後、DDJ-FLX6 は自動的に再起動します。

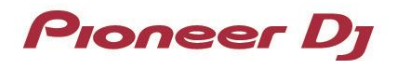

#### **E.** ファームウェアバージョンを確認する。

前述の「**A.DDJ-FLX6** の現在のファームウェアバージョンを確認する」と同じ手順で DDJ-FLX6 の ファームウェアバージョンを確認します。 ファームウェアバージョンがアップデートしたいバージョンになっていればアップデートは終了です。

# エラーが表示される場合の対処方法:

エラーが表示されるなど、アップデートが失敗した場合は、アップデートプログラムを終了させてから、 一旦 USB ケーブルを抜き、前述の「**C.DDJ-FLX6** 側のアップデート準備をする」の手順から再度実施してくださ い。

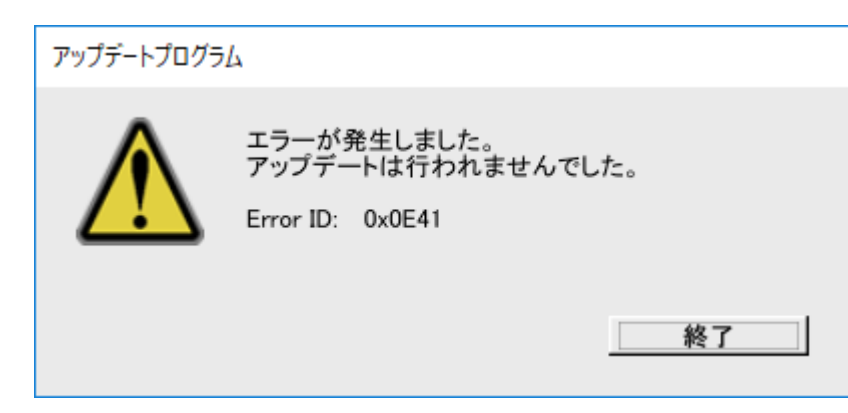

#### 【参考情報】

対応 OS に関する情報は、下記の Pioneer DJ サイトを参照してください。 [pioneerdj.com/support/](https://www.pioneerdj.com/support/software-information/)

アップデートの所要時間は約 2 分です。

画面は開発中の物であり一例です。

# 商標および登録商標について

・ Windowsは、米国Microsoft Corporationの米国およびその他の国における商標または登録商標です。

- ・ Mac、OS XおよびmacOSは、米国および他の国々で登録されたApple Inc.の商標です。
- ・ その他記載されている商品名、技術名および会社名などは、各社の商標または登録商標です。

©2022 AlphaTheta株式会社 禁無断転載

AlphaTheta株式会社

〒 220-0012 神奈川県横浜市西区みなとみらい4丁目4番5号 横浜アイマークプレイス6階